# File Director OneDrive for Business Connector

## *ivanti*<sup></sup>

### **Contents**

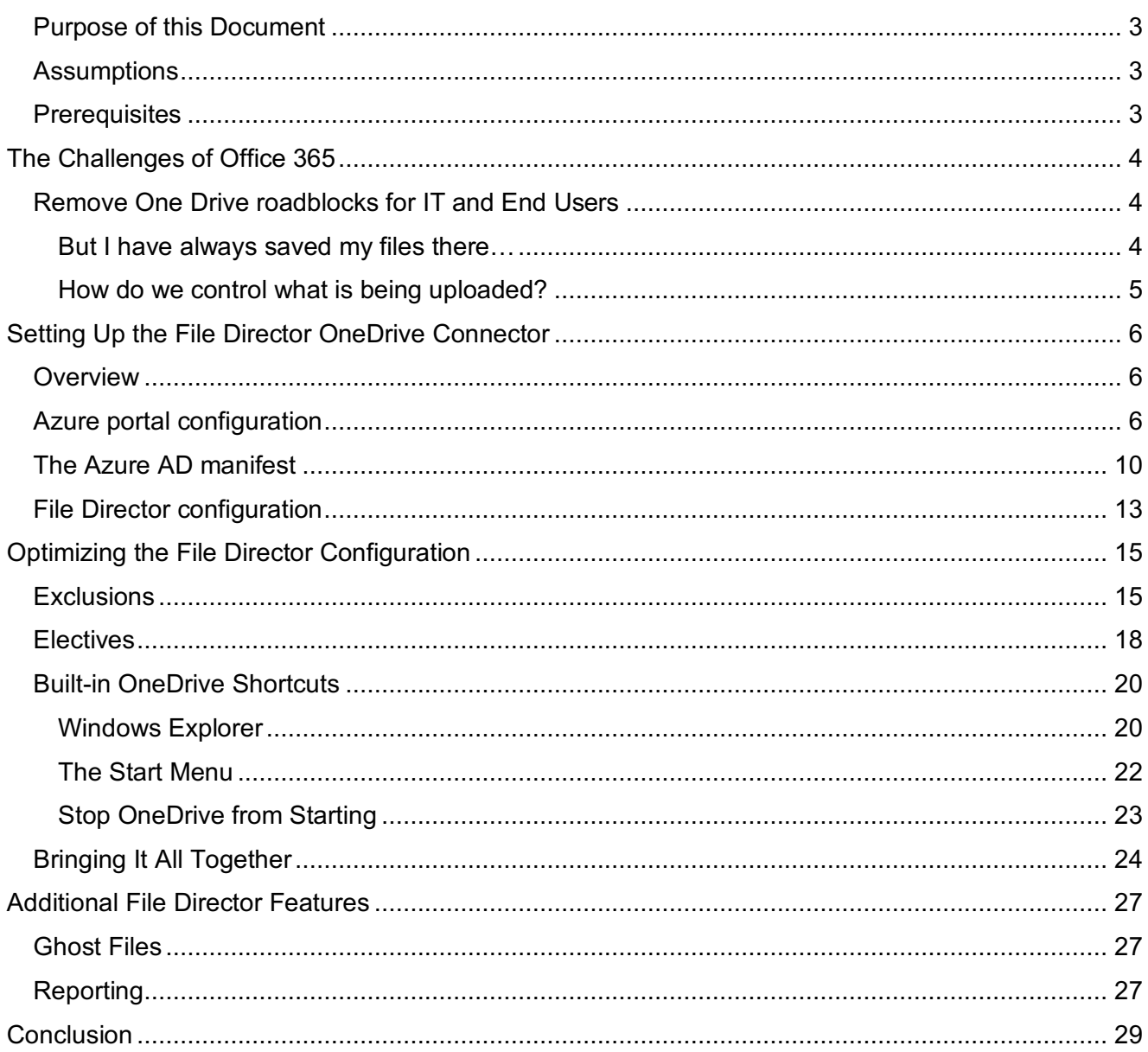

[This docu](#page-28-0)ment is provided strictly as a guide. No guarantees can be provided or expected. This document contains the confidential information and/or proprietary property of Ivanti, Inc. and its affiliates (referred to collectively as "Ivanti"), and may not be disclosed or copied without prior written consent of Ivanti.

Ivanti retains the right to make changes to this document or related product specifications and descriptions, at any time, without notice. Ivanti makes no warranty for the use of this document and assumes no responsibility for any errors that can appear in the document nor does it make a commitment to update the information contained herein. For the most current product information, please visit www.Ivanti.com.

Copyright © 2018, Ivanti. All rights reserved. IVI-2165 4/18 AS-HC/BB/SD

### <span id="page-2-0"></span>**Purpose of this Document**

This document demonstrates how Ivanti® File Director can be configured to use OneDrive accounts as the storage location for users' home map points. File Director can then utilize the 1TB of storage, included free of charge, with each Office 365 for Business license.

Once configured, users can update files on map points using File Director and OneDrive clients. All changes are synchronized with the File Director server so the files are up-to-date, regardless of the client used to edit or view them.

We will use a small case study to illustrate the power of the File Director OneDrive for Business connector. This will demonstrate how the complex task of migrating to Microsoft Windows 10 can be simplified and keep end-user disruption to a minimum.

It should be noted that this document will not include details on the initial installation or configuration of Ivanti File Director.

### <span id="page-2-1"></span>**Assumptions**

Throughout this document, is it is assumed that Ivanti File Director version 4.3 or later is installed and configured, and that the new Microsoft Azure AD portal is being used.

### **Prerequisites**

- <span id="page-2-2"></span>• Your perimeter firewall must allow communication to <instance name> - my.sharepoint.com on port 443 and Microsoft-supplied URLs detailed in this article.
- § You are an Office 365 administrator.
- § Your public domain is associated with your Azure AD instance.
- Password replication is set up on your local AD.

*Note: Federated AD access is not supported. The local username UPN must match the one used to sign into Azure. Users' on-premises AD passwords must be in sync with Azure AD.*

- § Users have an Office 365 license assigned to them from the Office 365 Admin Center.
- **Users have OneDrive storage provisioned.**

For further information about how to pre-provision OneDrive for Business for your users, see: https://technet.microsoft.com/enus/library/dn800987.aspx

[For further reading about integrating applications with](https://technet.microsoft.com/en-us/library/dn800987.aspx) Azure AD, see the following Microsoft documentation[.](https://docs.microsoft.com/en-us/azure/active-directory/develop/active-directory-integrating-applications)

### <span id="page-3-0"></span>[The Challenges of O](https://docs.microsoft.com/en-us/azure/active-directory/develop/active-directory-integrating-applications)ffice 365

It's no secret that migrating from on-premises file servers to storage hosted by Microsoft in its public cloud has compelling benefits. Not only does it allow continued access to the ubiquitous Office programs such as Word, Outlook, and Excel, it provides document synchronization with the 1TB of free storage via OneDrive. This functionality provides benefits to the IT organization that include:

- § Anytime, anywhere access to documents.
- No need for a Virtual Private Network (VPN) connection to be established.
- Reduction in storage and infrastructure costs.

Organizations are realizing these benefits and are migrating at an increasing rate—leading to a 43-percent year-on-year increase in Office 365 adoption from June 2016 to June 2017. However, and as with any transition of this scale, a migration to Office 365 can introduce roadblocks, namely:

- No centralized reporting or control over which file types, size, or age are synchronized.
- § OneDrive lacks the necessary synchronization and reporting controls for scenarios such as an Operating System migration, break/fix, or hardware refresh.
- End users are required to change their established working behaviors. For example, they must now change the location where they save and open their files.

<span id="page-3-2"></span><span id="page-3-1"></span>*Using cloud storage should not impact a great user experience or remove existing enterprise control*

### **Remove One Drive roadblocks for IT and End Users**

The availability of all those Terabytes of new storage poses a challenge for IT because it now has an area of storage that it cannot control and manage. How does IT audit and control the type of data stored in OneDrive? How does IT determine which files are stored on-premises and which can be synced to the cloud?

#### **But I have always saved my files there…**

OneDrive requires that a user must now save their files into a different location than they're accustomed to. Not only can this result in increased Service Desk calls but also in costly and time-consuming retraining of users. For example, a user may have structured their "My Documents" folder similarly to this:

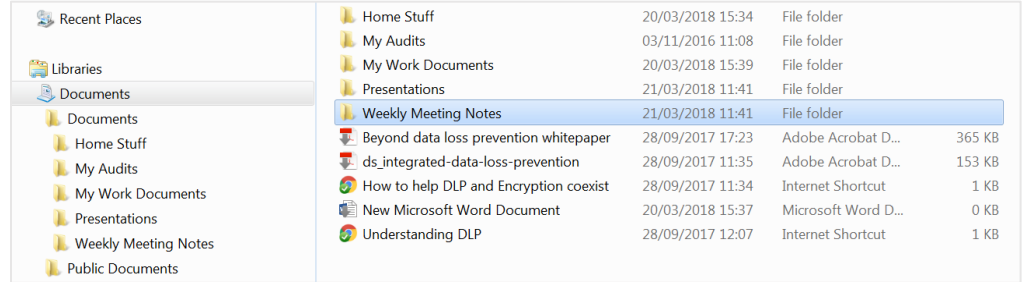

However, for IT to make use of the OneDrive storage for that user, it's the user that must change the location where they save their files:

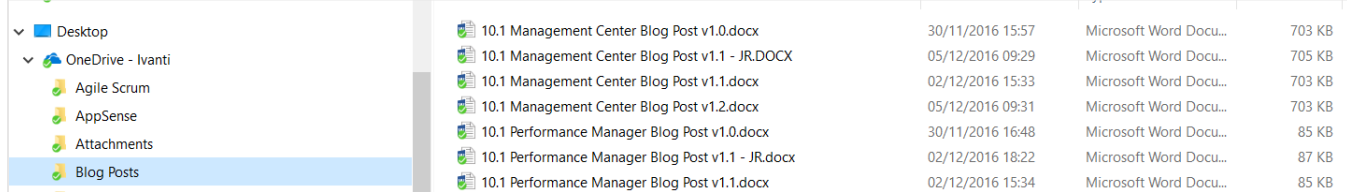

#### <span id="page-4-0"></span>**How do we control what is being uploaded?**

Once users have adapted to the new way of working, they are then free to upload—almost without exception—files of any type, size, or age into their OneDrive storage. IT has no way of controlling or auditing this.

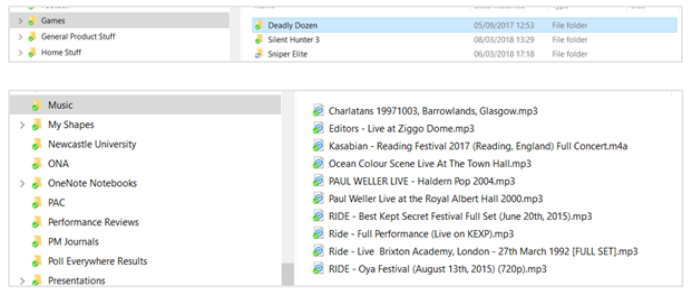

File Director's OneDrive Connector allows IT to capture, control, and audit users' usage of the Office 365 1TB of free OneDrive storage. Couple this with the granular sync engine and In-Location Sync feature and a user's files can be mapped to OneDrive, all without impacting the user and their everyday working experience.

## *ivanti*<sup></sup>

### <span id="page-5-0"></span>Setting Up the File Director OneDrive Connector

The OneDrive connector is easily configured via the Azure AD portal and the File Director web admin console. The following steps provide a walk-through to enable you to configure and start using the connector.

This video from the Ivanti YouTube channel also shows the steps required to set up the OneDrive connector.

#### <span id="page-5-1"></span>**Overview**

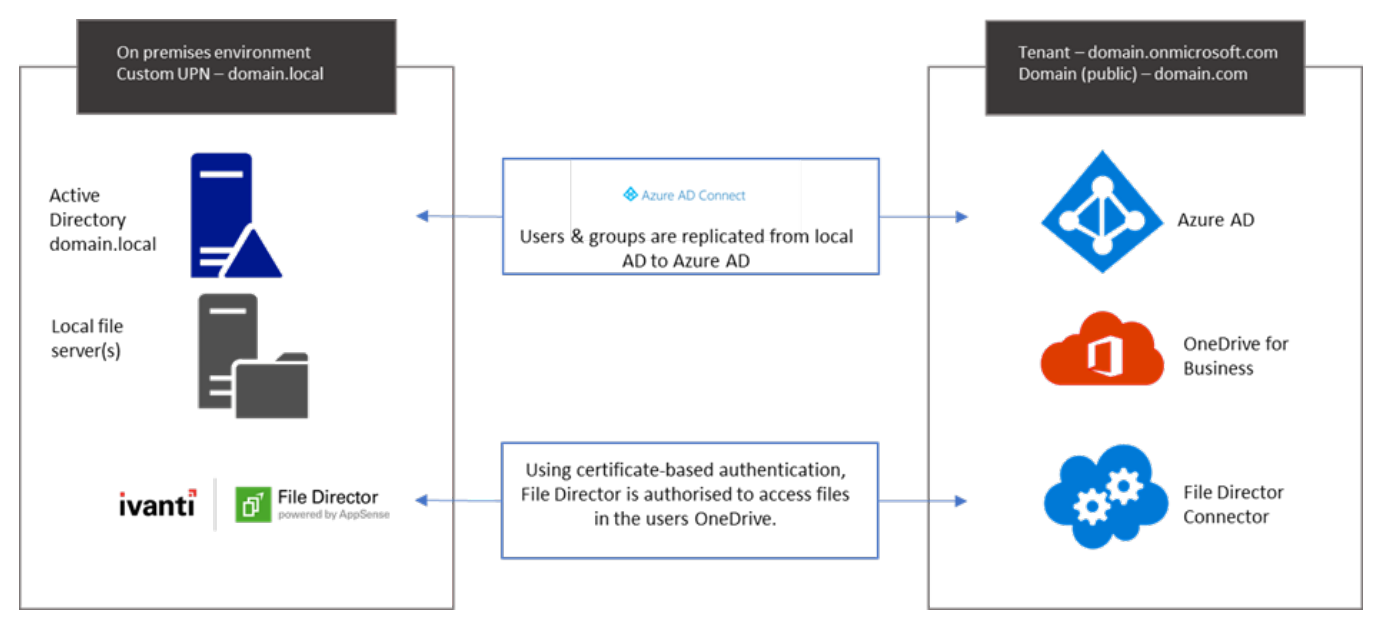

*Note: Ensure that all of the required pre-requisites are in place before continuing.* 

### **Azure portal configuration**

1. Log into Office 365 as an Administrator and open the Admin Center.

<span id="page-5-2"></span>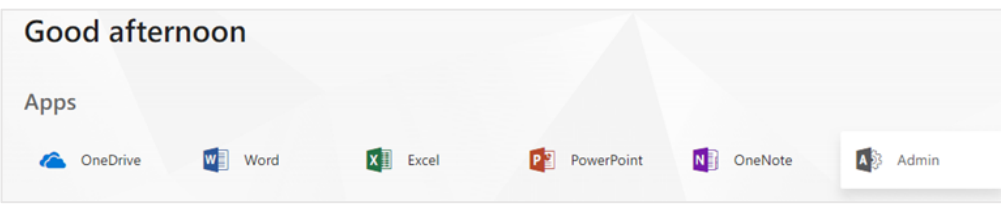

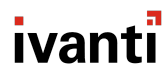

2. From the Admin Center menu on the left, open Azure Active Directory (AD).

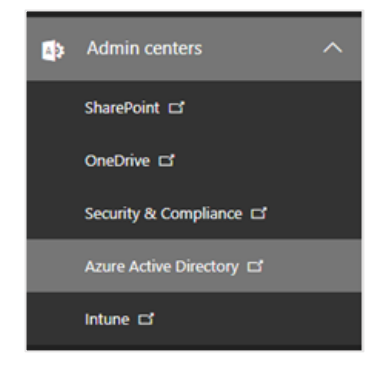

3. Select the tile for your Azure AD.

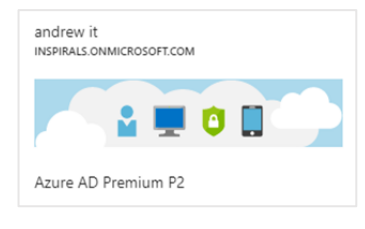

*Note: Where this tile is displayed can vary depending upon any customization you may have made to your Azure AD dashboard.*

4. We will need the domain name for your Azure AD. This is obtained by opening the Custom Domain Names option within the Manage menu.

#### Custom domain names

Copy the name of the domain to a text editor; we will need this when we come to configure the connector within the File Director Admin console.

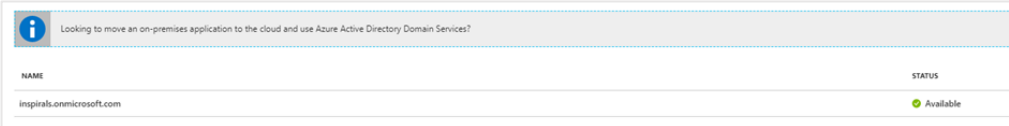

5. Now that we have the domain details from Azure, we need to add File Director as an application within Azure AD. To do this, select Enterprise Applications. This can be found again within the Manage menu.

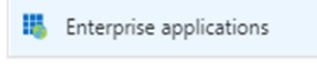

Next, we will add a new application.

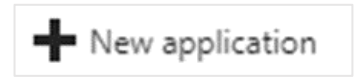

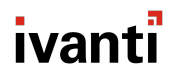

And then we need to add an Application you're developing.

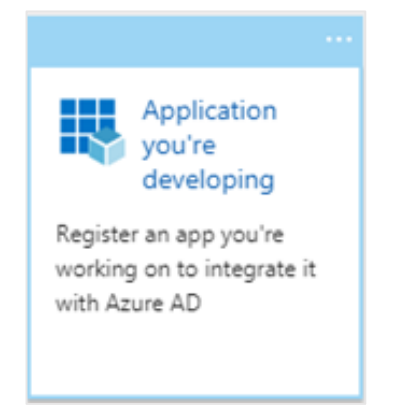

We now need to register the application.

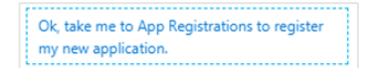

Then, from within the App registrations blade

New application registration

we can then add the details of our application within the Create blade.

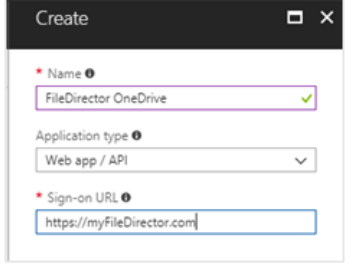

Once you have added the details, click Create and File Director will now be added to the list of registered Azure applications.

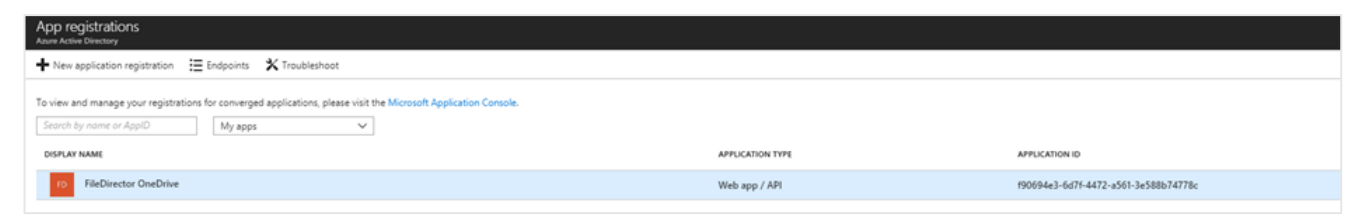

6. We now need to configure the permissions for the appliance. This will determine what the File Director application can do and what it can access. Select Settings from the App Registration blade for your application.

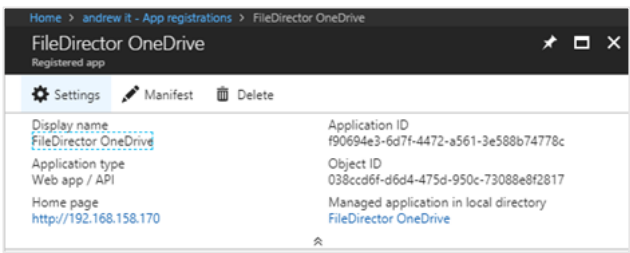

Then, from within the API Access menu, we are going to add the required permissions.

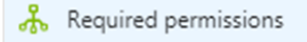

We now need to add permissions for the Office 365 SharePoint Online API.

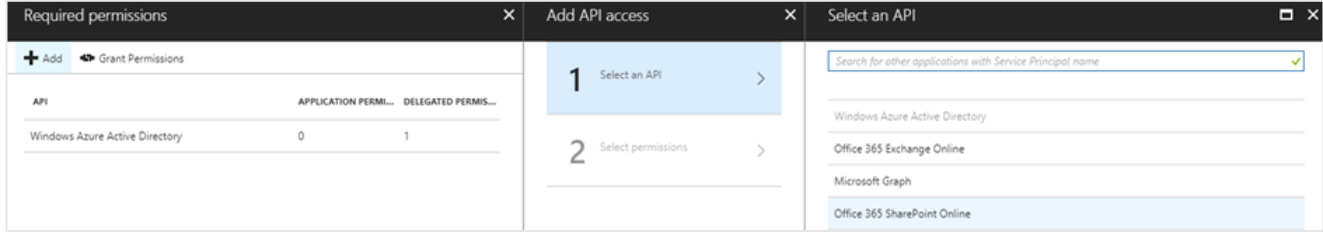

We need to add the Application Permissions. This can be done by selecting each item individually or by multi selecting via the tick box to the left of Application Permissions.

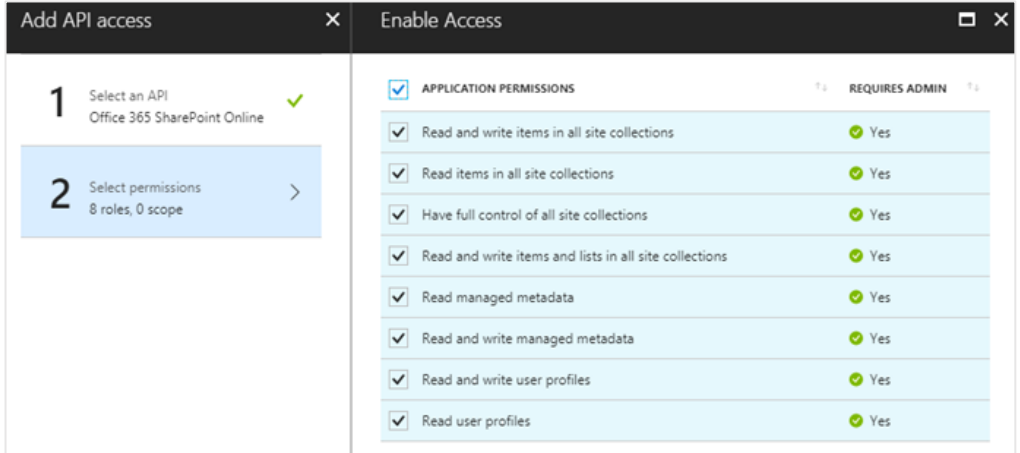

Once you have added the permissions, click Select and then click Done. The last step is to grant the permissions that have just been enabled.

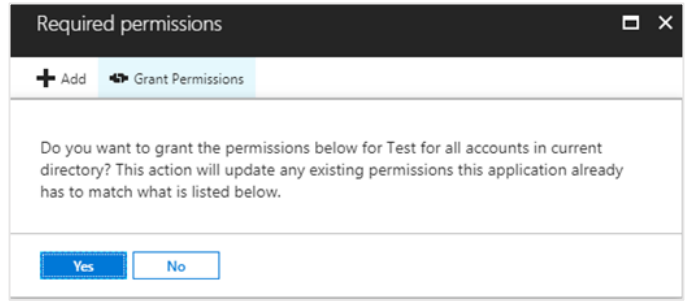

### <span id="page-9-0"></span>**The Azure AD manifest**

Now that we have configured Azure to allow File Director access, we must now update the Azure AD manifest. This uses public key infrastructure to generate a self-signed certificate in the server and upload the public key to Azure as part of the application manifest.

To complete this step, you will require access to the File Director Admin console.

1. Open your Azure AD application and select Manifest from the App Registration blade.

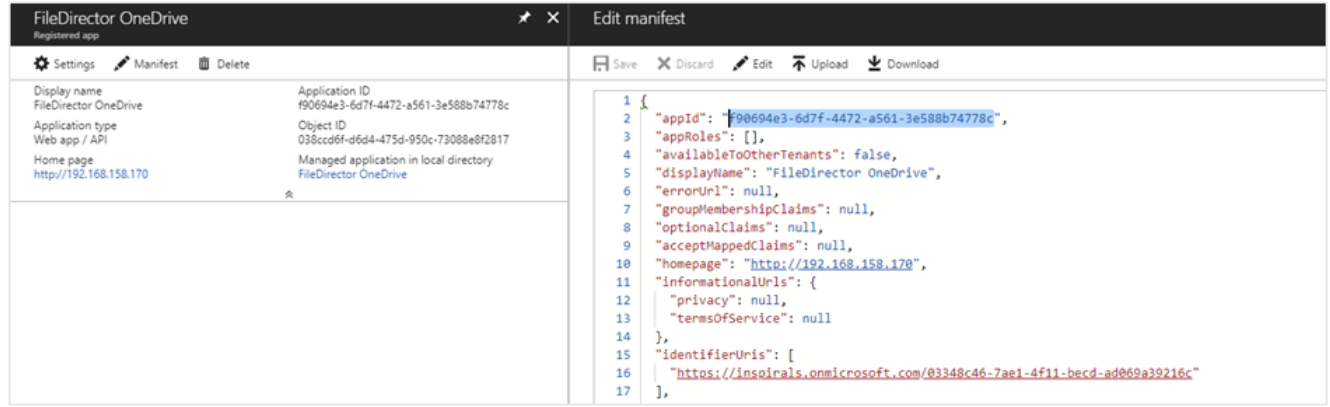

Copy the value of the appId class to a text editor. We are going to need this when we come to generate data for the manifest within the File Director Admin console.

2. We now need to generate the key credentials that will be used to allow the File Director appliance to access our Azure AD application. Log in to the File Director Admin console and browse to Configuration > Directory Services. Complete the OneDrive registration.

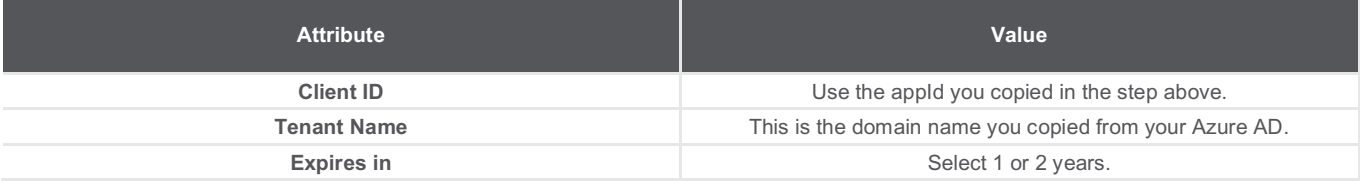

Once you have completed all the required details, click Generate. This will generate content that we will add to the manifest of our Azure AD application.

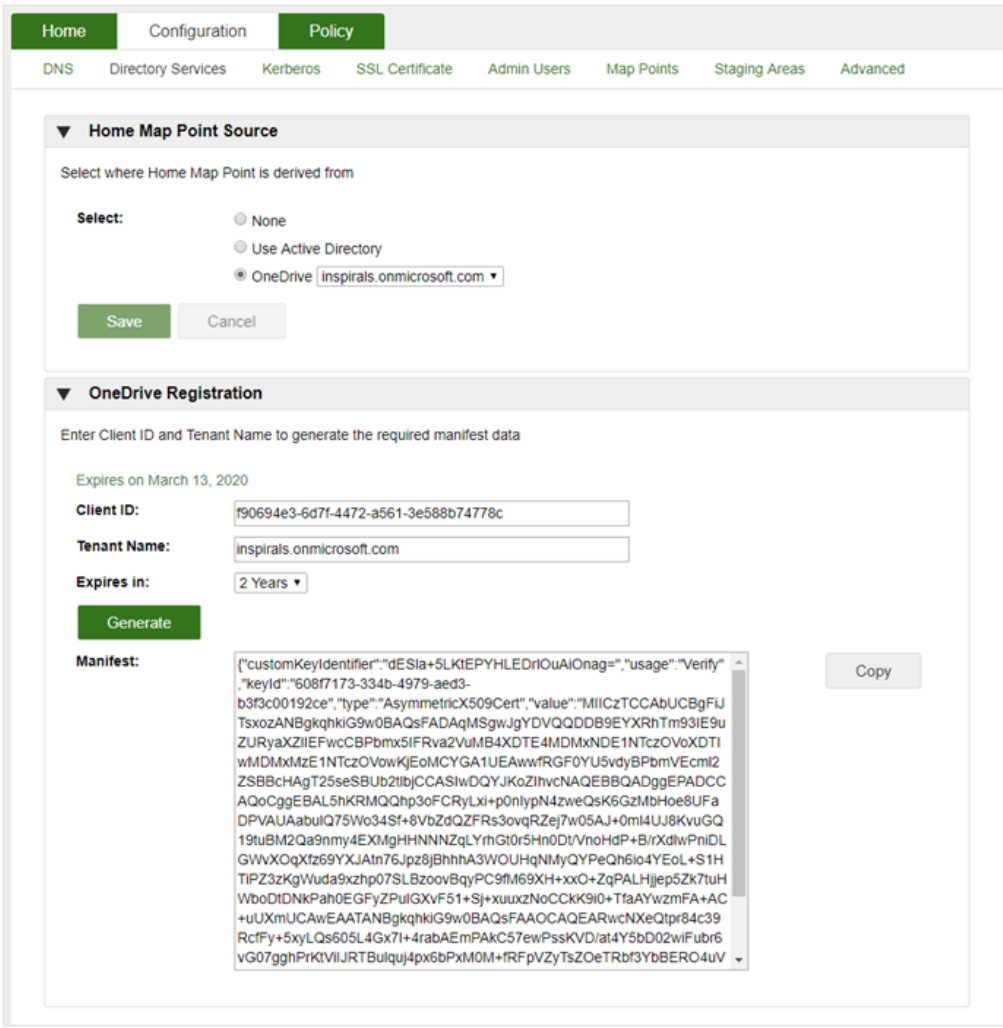

Use the Copy button to copy the contents of the manifest to the clipboard. If you are not planning on updating the Azure AD application manifest immediately, save this to a text editor.

3. Return to Azure AD and locate the keyCredentials class in the manifest for your application.

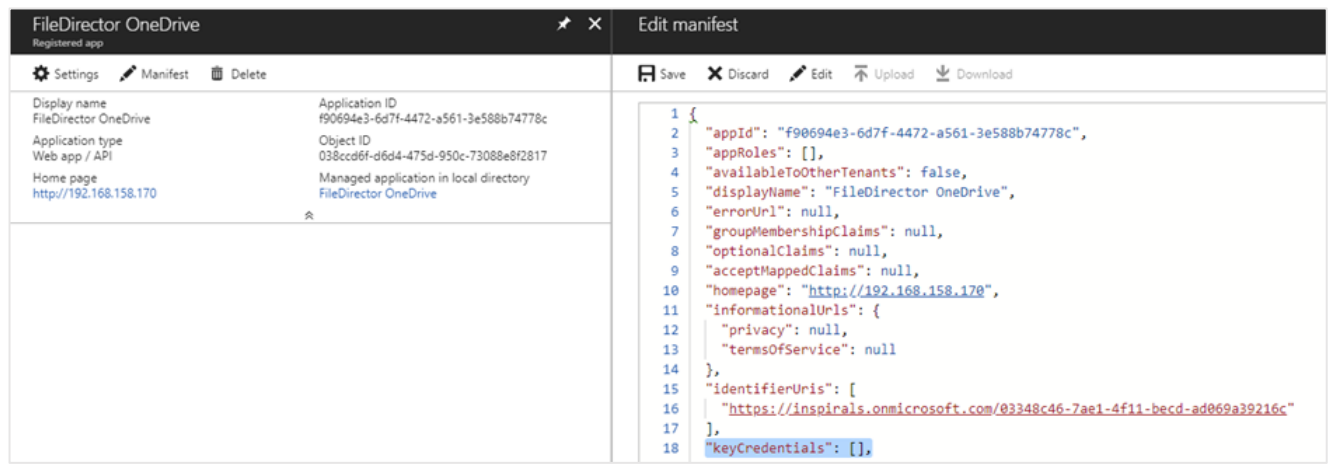

We now need to paste the manifest content that we copied from the File Director admin console between the square brackets.

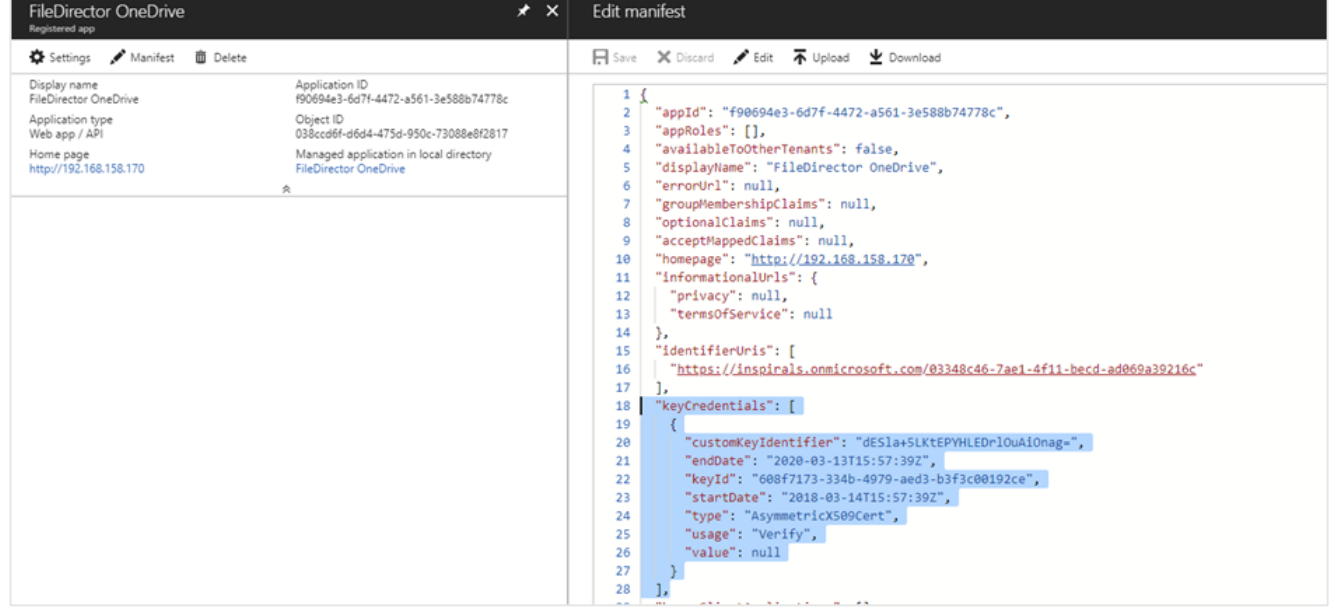

Finally, save your changes.

We have now completed the steps required to set up and configure our Azure AD application. Next, we need to configure File Director to use the user's OneDrive storage as their Home map point source.

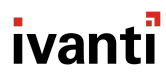

### **File Director configuration**

<span id="page-12-0"></span>1. Log into the File Director admin console and browse to Configuration > Directory Services.

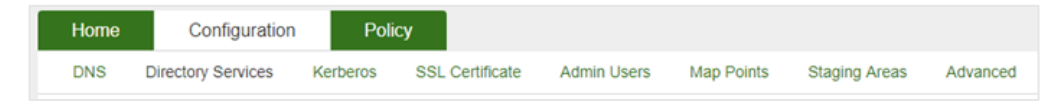

2. From within the Home Map Point Source section, select OneDrive. You will notice the tenant name is populated automatically with the information you entered when configuring the Azure AD application manifest.

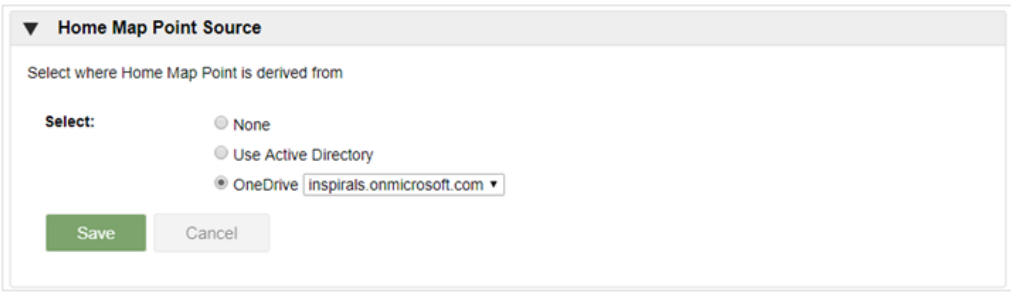

That's it! When users access their Home Folder, they will now be using the free 1TB of OneDrive storage without impacting their experience. Plus, they also have easy access to their files, allowing them to work on them from anywhere at any time irrespective of the Operating System or version of Windows on their endpoints.

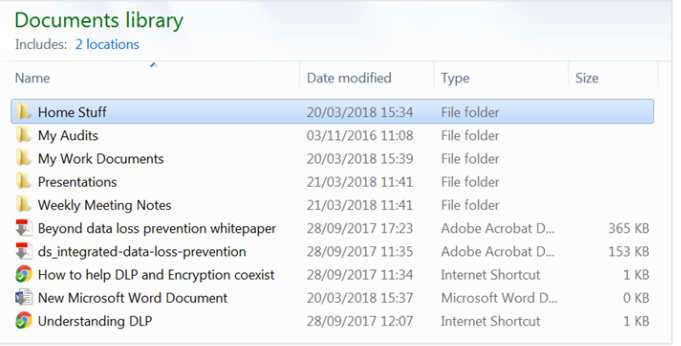

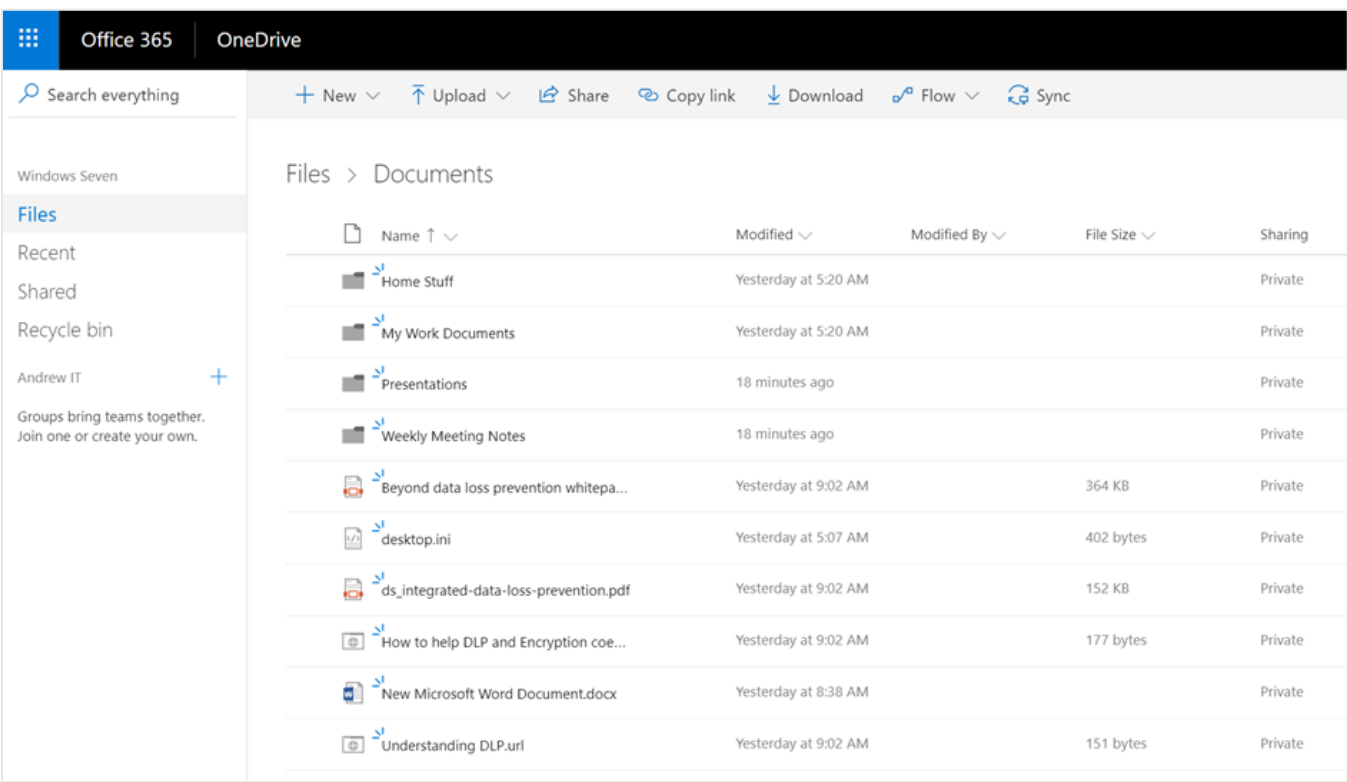

This is great from the user's perspective since they can continue working in a familiar way with their Desktop/Document folders. Inevitably, there will be some content that the administrator will not want to sync back to the server—a user's music or film library for example. In addition, some other file types, like in-use database files, just don't support being replicated by any file-level sync product.

### <span id="page-14-0"></span>Optimizing the File Director Configuration

So now that we have the File Director OneDrive connector configured and providing users with seamless access to cloud-based storage, how do we ensure that IT retains control over what is being stored? Because the OneDrive storage is provided to users, IT admins lack the controls they need to view and manage OneDrive storage and its content.

### <span id="page-14-1"></span>**Exclusions**

Exclusions allow an administrator to define a policy as to what files are synchronized. File Director's advanced bi-directional, clientside conditional exclusions are based on regular expressions, with criteria that can be evaluated by type, age, size, and path. We can build exclusion expressions based upon combinations of the following:

- § File and folder paths
- File extension(s)
- § File age
- § File size

In addition to these conditions, File Director excludes certain temporary files from syncing. These are:

- Files with an extension of tmp, lnk, partial, crdownload, part, and download
- Microsoft Office backup files starting with ~\$
- Microsoft Excel temporary files
- Open Office temporary files
- The Windows Recycle bin

So, what does this mean in practice? How, as an IT administrator, can you apply exclusions to prevent items such as a user's iTunes library being synchronized, while ensuring that important files such as Word and Excel documents are synchronized? To demonstrate this, we will use an Ivanti Environment Manager configuration to define the exclusions that will then be applied to an endpoint's registry.

The configuration we will apply will set the following exclusions:

- Only synchronize files that are younger than one year
- § Are under 500MB
- Are not .mp3, .mp4, or .avi files

First, let's deal with the age and size of the files.

*Note: It is assumed that you have experience using Environment Manager to create and manage configuration*

We need to modify the relevant policy node. In this example we have a 'File Director Exclusions' node as part of the User > Logon > Pre-session trigger, under which we have a node of 'File Director Exclusions'. We need to create our exclusions entry here.

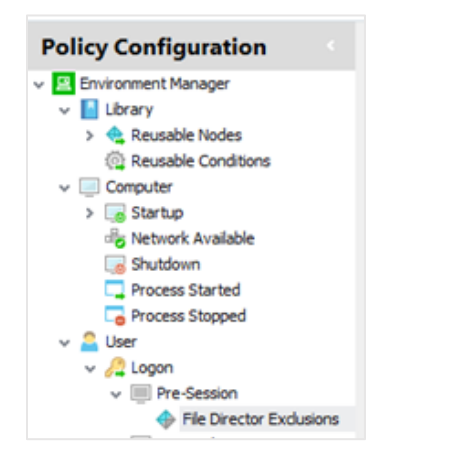

Under here we need to create a set registry value action to set our exclusions.

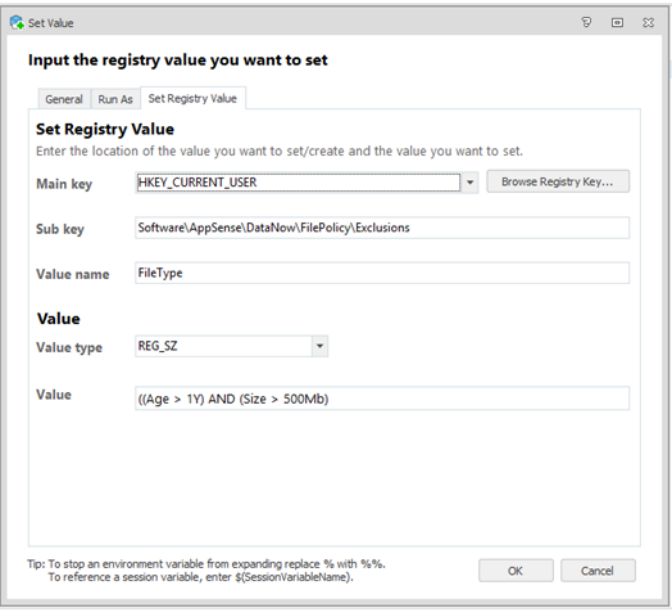

This will place a bidirectional synchronization exclusion on files that match both aspects of the criteria. For example, a file that is over one year in age and is 600MB in size will be excluded, whereas a file that is over one year in age and is 450MB in size will be included. We could of course have used an OR statement if we wanted to block either criteria.

((Age > 1Y) OR (Size > 500MB))

So, this is great. We are now preventing files based upon their age and size being synchronized. But what if a user has an .avi file that is less than a year old and 750MB in size? In this example, it will also be synchronized. To prevent this, we need to add an exclusion that prevents .mp3, .mp4, and .avi file types from being synchronized.

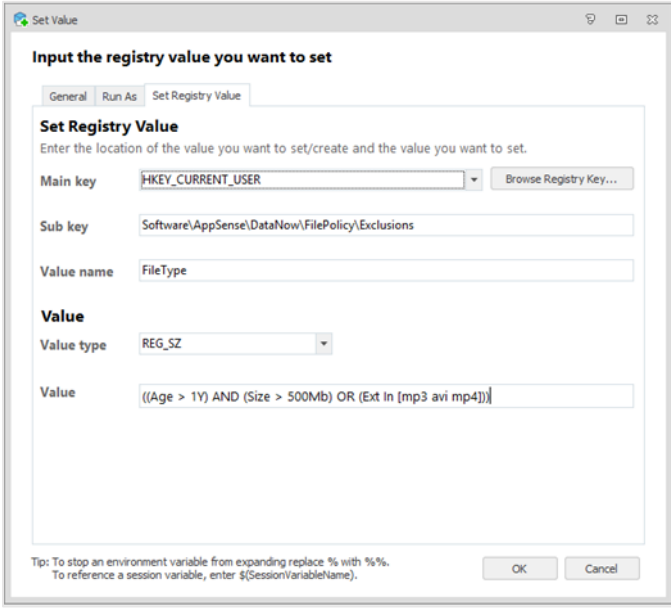

We now have in place exclusions that will prevent files from being synchronized based upon their age, size, and type. Great. But what if a user has .avi files that they require for their job role—a presentation or marketing video, for example? In this scenario, we can make use of File Director's Exclusion override capability to include .avi files that are saved in a known location to be synchronized.

Again, we are going to deploy a registry key to an endpoint via our Environment Manager configuration. This time we will use a separate node named 'File Director Overrides' and add a set registry value action.

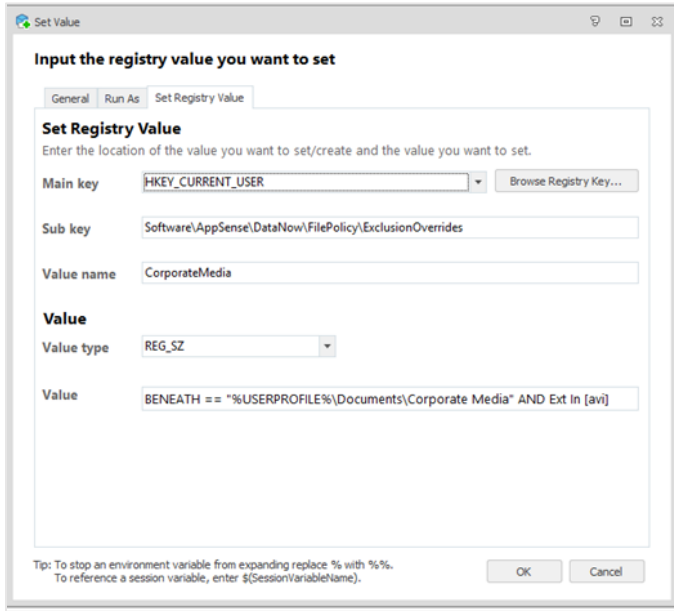

We now have the following rules in place that:

- § Are preventing files older than a year and are greater than 500MB in size from being synchronized to OneDrive.
- § Prevent all .mp3, .mp4, and .avi file types from being synchronized unless they are in the 'Corporate Media' folder.

If we look on the endpoint we can now see that there is an .avi file and a .mp4 file stored in the user's 'Corporate Media' folder. However, only the 'sko.avi' file has been synchronized with OneDrive (indicated by the green tick overlay).

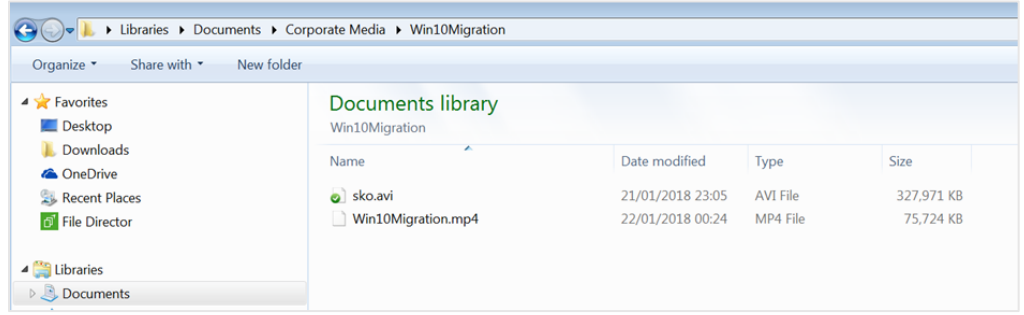

#### And if we look via the OneDrive portal:

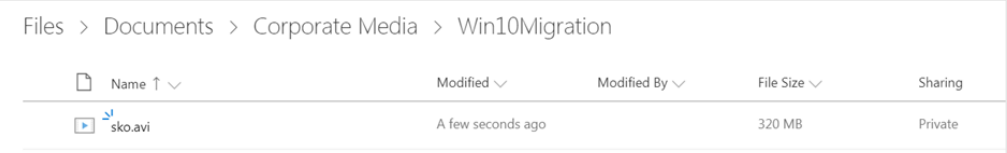

### <span id="page-17-0"></span>**Electives**

We are now controlling what files are being synchronized from the endpoint to OneDrive storage, so let's change our focus to the onboarding of a new user; a Windows 10 and hardware refresh situation, for example.

Let's set the scene.

Our company—let's name it Acme Tech—is embarking on a Windows 10 operating system rollout, and at the same time, is providing new laptops to its users. The company wants to approach this in the following way:

- § Synchronize all relevant user files (it doesn't want .mp3 files, etc.) to OneDrive for Business, without its end users being aware.
- § Receive the user's current laptop back from them and replace it with a new machine running Windows 10.
- § Have its end users not be impacted by the migration and have all their files and folders be in the same place on their new laptop as they were on their previous device.

It is also vital that, during the onboarding process, the network is not impeded by the increase in bandwidth consumption.

File Director has two synchronization policies—'automatic' and 'manual'—which administrators can apply to map points. These are defined as:

- **Automatic** All content not matching an exclusion filter is synced between the map point and the local File Director cache on the endpoint.
- § **Manual**  All locally created content syncs to the server and is 'in-sync' from that point forward. Server-side content is represented locally by a 'ghost' file that doesn't consume any local disk space but allows the user to see and interact with the file in the same location. This is only downloaded to the user cache on the first access by the user or the application, i.e. when the user doubleclicks to open the file.

Acme Tech has its map points configured in the following way, meaning that the end user's Home map point will start to synchronize files from OneDrive to the endpoint automatically.

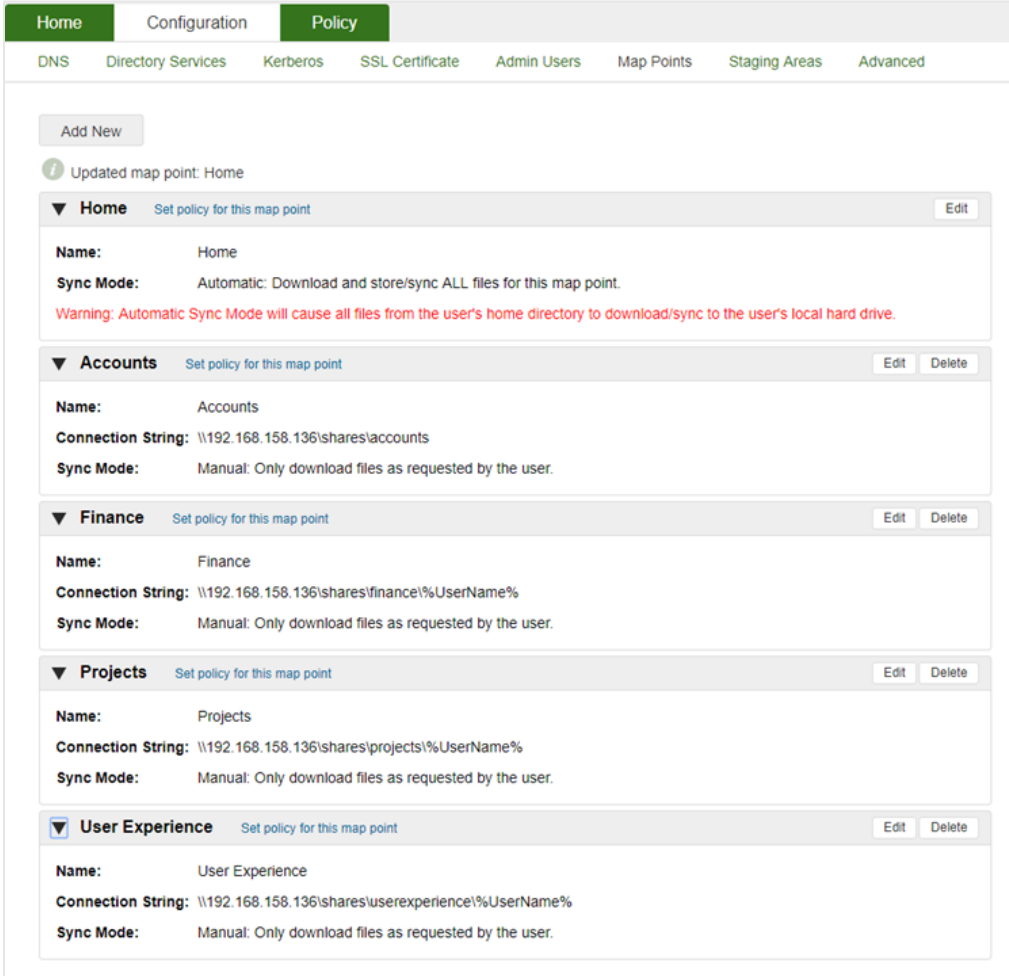

We want to make sure we don't impact bandwidth consumption during the onboarding of users. So, we're going to make file types that the user isn't expected to use frequently download-on-demand. In a similar way to how we can exclude files based upon criteria from being synchronized, we can make use of another File Director feature known as Electives to help with our migration. Electives are synonymous with "Automatic" map points. They are defined in a way similar to exclusions and it is possible to apply the same level of granularity.

For this example, we will apply an elective to not download .avi files automatically. All other files will be downloaded once the user logs in.

Within our Environment Manager configuration, we need to create a new node named "File Director Electives" beneath the Pre-Session trigger, and, as we have done earlier, add a set registry value action.

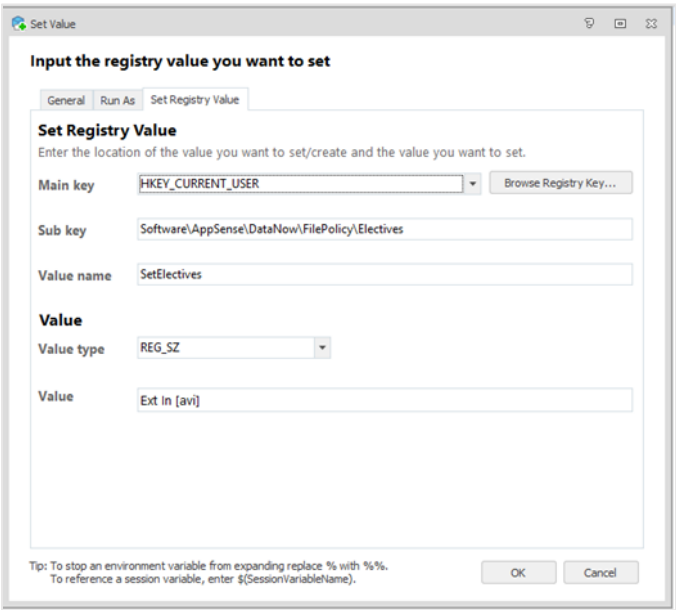

We now have an Elective in place that will control the way that .avi files are downloaded from OneDrive storage to our endpoints.

### <span id="page-19-0"></span>**Built-in OneDrive Shortcuts**

We now have File Director and Environment Manager configured to allow controlled access to OneDrive storage. However, there are still visual references to OneDrive in areas such as the Windows Start Menu and Explorer. If we leave these in place we run the risk of users trying to use OneDrive through the default shortcuts, which could in turn result in user confusion and expensive Service Desk calls.

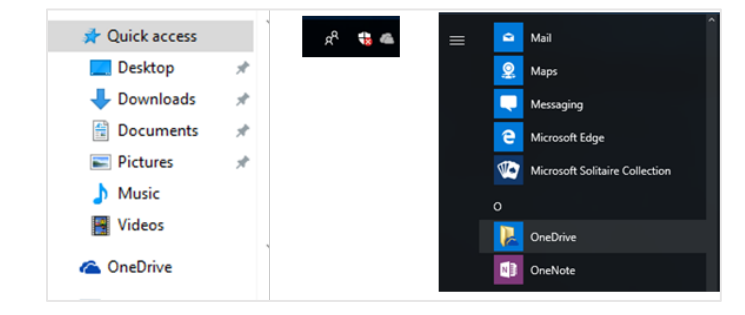

#### <span id="page-19-1"></span>**Windows Explorer**

We can address OneDrive being pinned in Explorer by using our Environment Manager configuration. First, we will check if the current user has the OneDrive icon pinned in their explorer view, and if so, modify the registry to unpin it.

To do this, open the Environment Manager configuration and under the Pre-Desktop trigger create a new node named "Remove OneDrive References." Then beneath this we need to check for a registry value being in place.

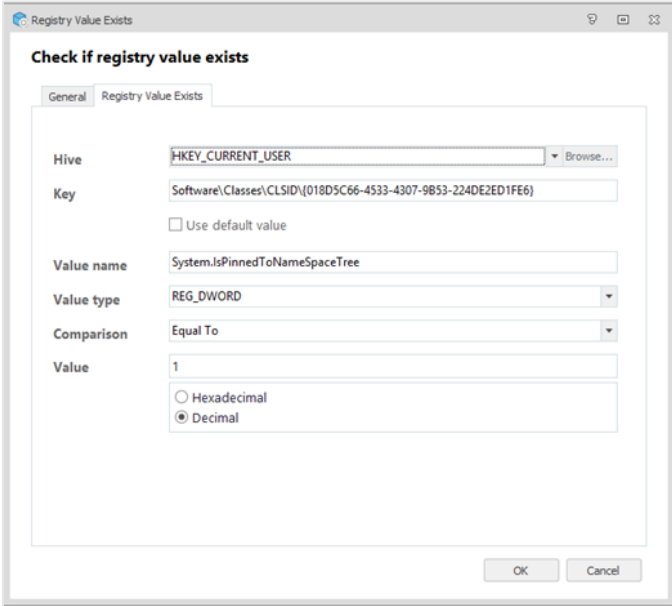

If this registry value is equal to '1', we need to set it to '0' using a set registry value action.

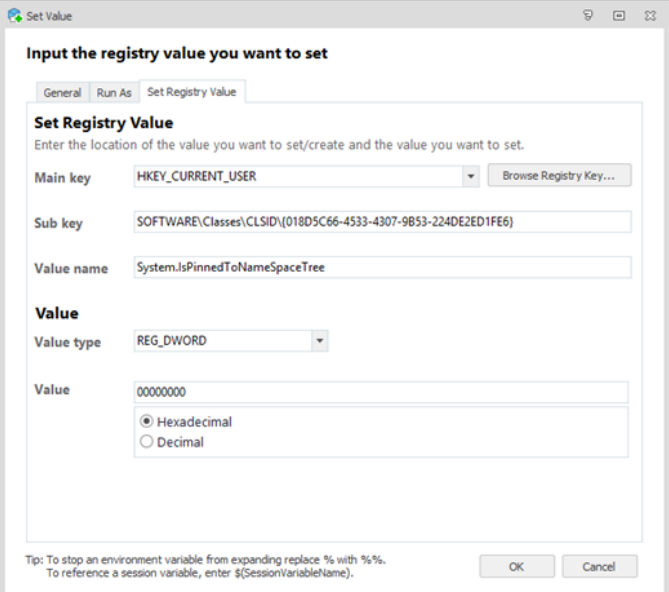

#### <span id="page-21-0"></span>**The Start Menu**

OneDrive has an item included as standard within the Windows 10 Start Menu, so we need to make sure this is removed. This time we will check if a shortcut file exists within the current user's AppData.

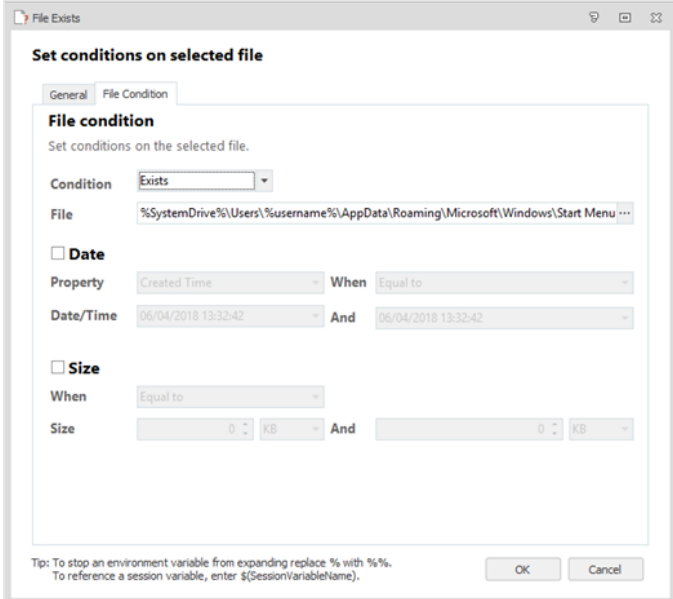

The full file path we are checking for is as follows:

%SystemDrive%\Users\%username%\AppData\Roaming\Microsoft\Windows\Start Menu\Programs\OneDrive.lnk

If this file is found, then we need to use a shortcut management action to delete it.

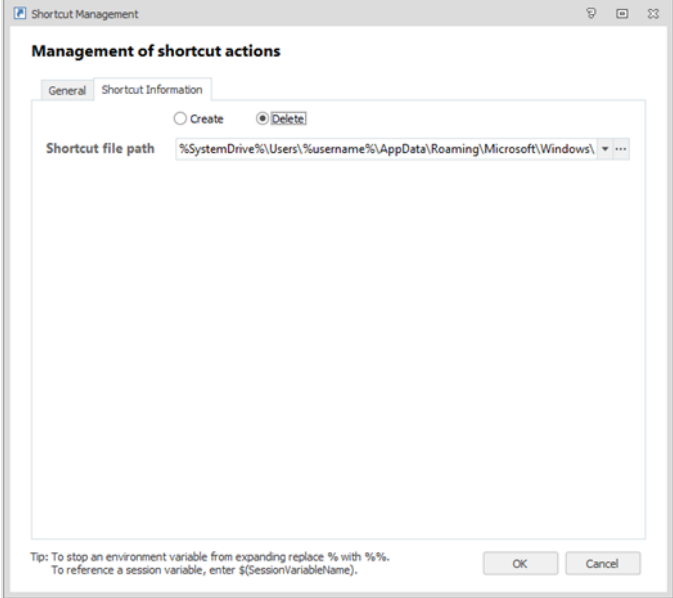

#### <span id="page-22-0"></span>**Stop OneDrive from Starting**

The final change we need to make is to the behavior of the OneDrive client when the user signs into Windows. By default, this is set to start automatically and will show a grey cloud icon in the system tray that is likely to be confusing to the end user.

Again, we are going to check for a registry key being in place.

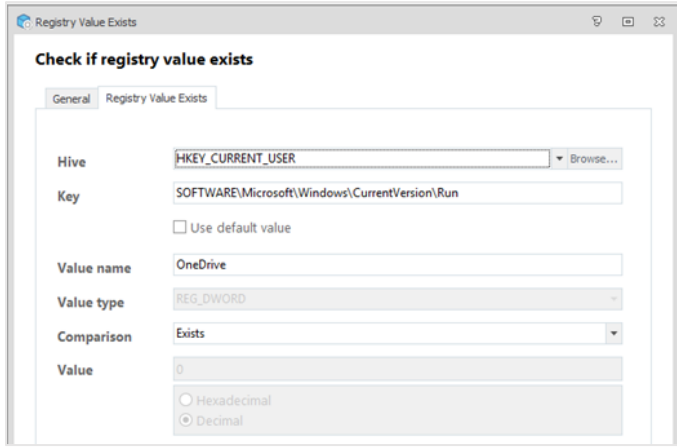

If this registry key is found, we then need to stop OneDrive from starting automatically when the user logs on. We will do this by setting the value of a key.

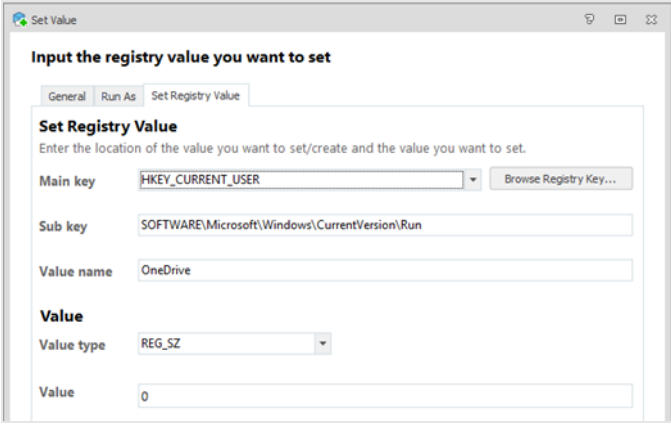

When combined, these steps remove the user-facing references to OneDrive from the operating system. This helps remove user confusion and ensures that the migration to OneDrive storage is seamless.

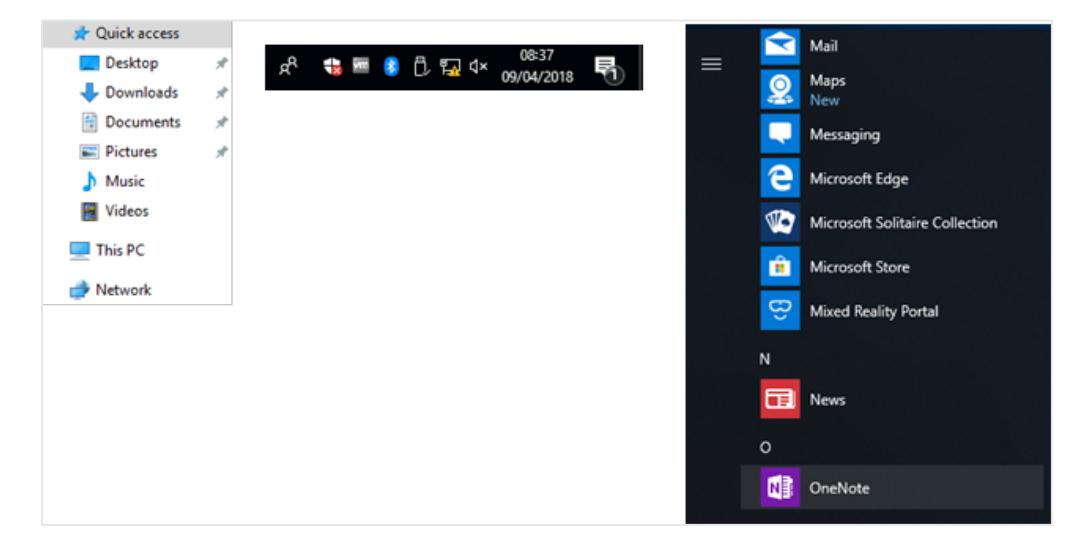

### <span id="page-23-0"></span>**Bringing It All Together**

So, we are now ready to migrate the user from their existing laptop to their new Windows 10 laptop.

As an example, we will use the following user who is currently working on a Windows 7 endpoint. As you can see, they have many folders containing a mix of files, some of which we want to migrate and others—.mp3's for example—that we don't.

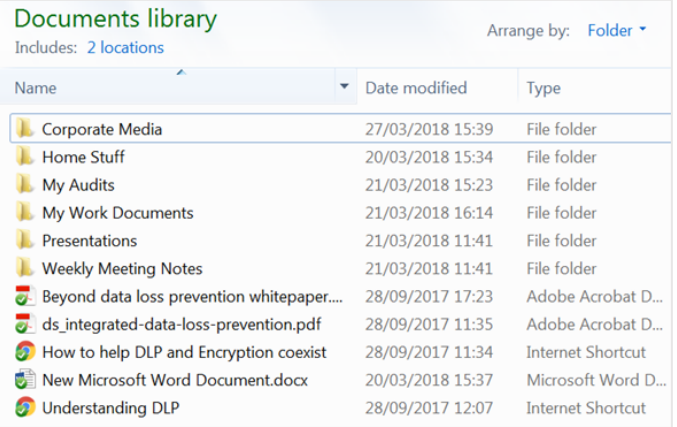

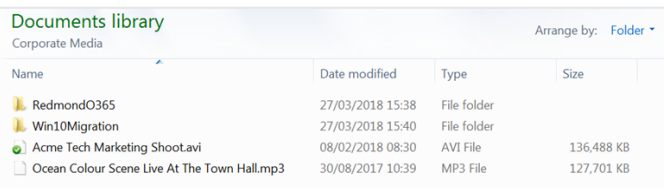

The user has also personalized their desktop, so we will capture those modifications using our Environment Manager configuration.

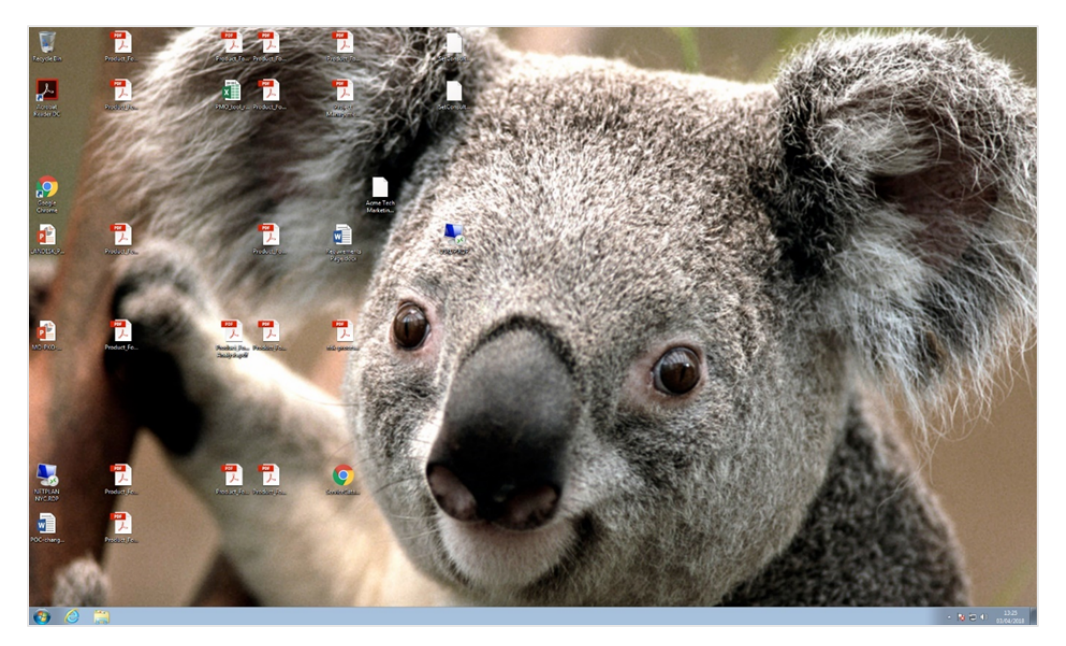

When this user is supplied with their new Windows 10 laptop, they are presented with a familiar look and feel with their files and folders in-place.

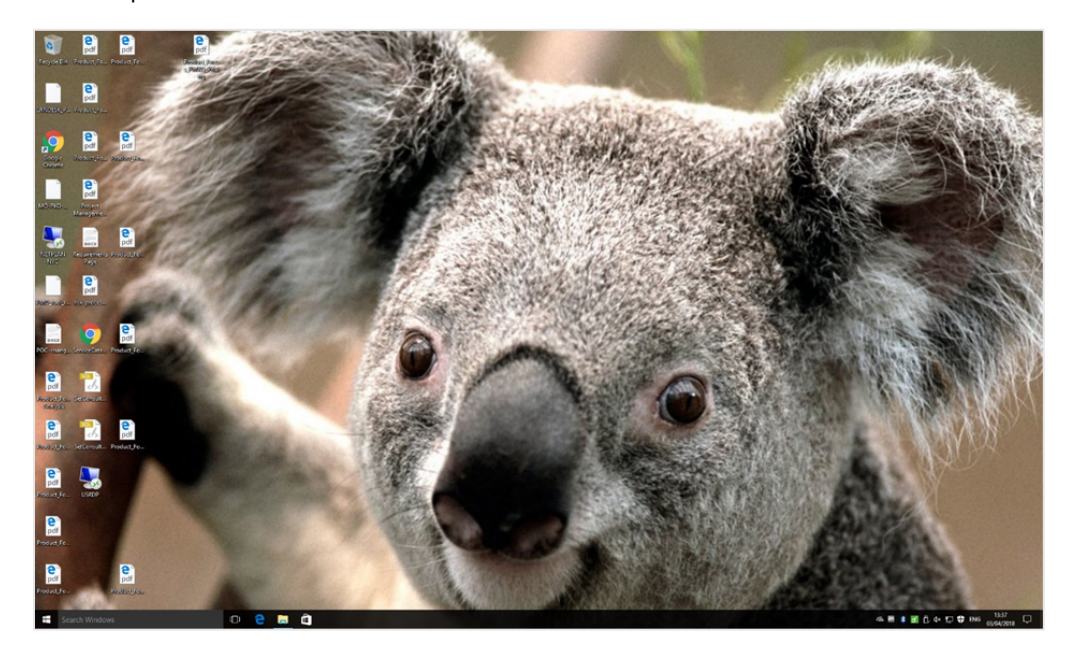

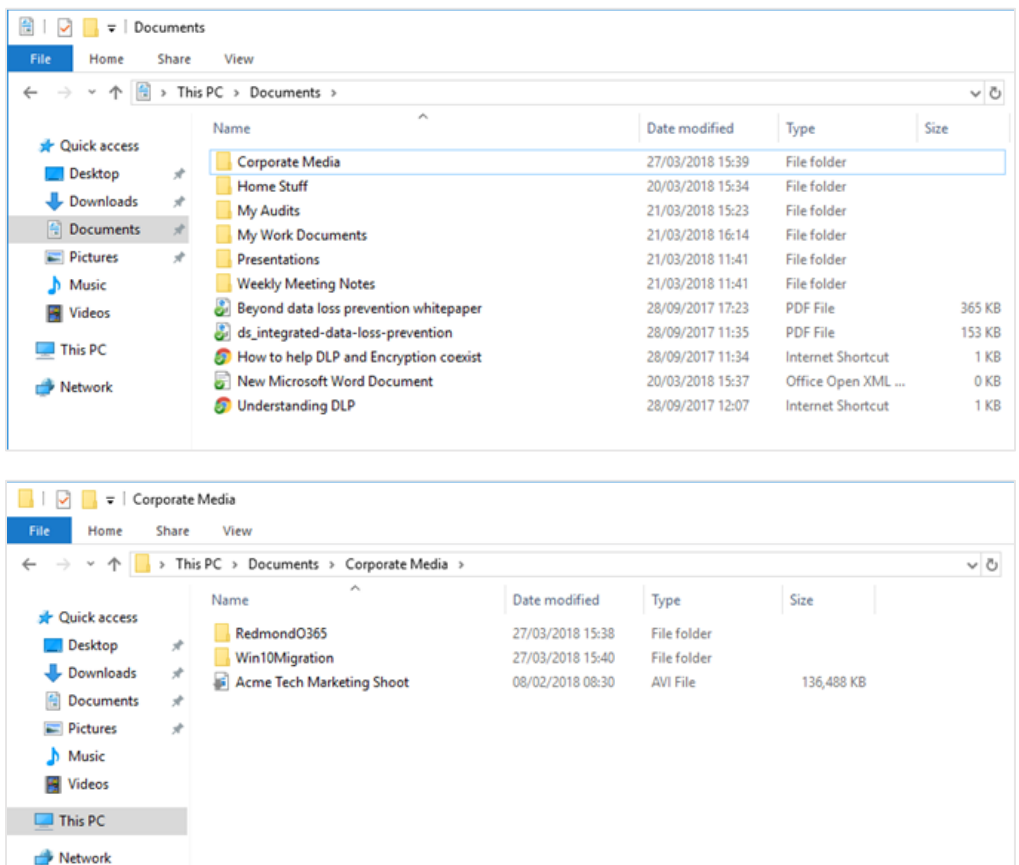

Notice that the .mp3 file that was included within the 'Corporate Media' folder on the user's Windows 7 endpoint has not been migrated to their new laptop. Also, the 'Acme Tech Marketing Shoot' .avi file has a grey downwards arrow as an overlay. This indicates that the file is making use of another File Director feature, namely Ghost Files.

### <span id="page-26-0"></span>Additional File Director Features

### <span id="page-26-1"></span>**Ghost Files**

As the name suggests, Ghost Files are a representation of the file on the endpoint without the file being in situ on the disk. Only when the user opens the file for the first time is it downloaded to the endpoint, thus helping to keep bandwidth optimized when a user is onboarding.

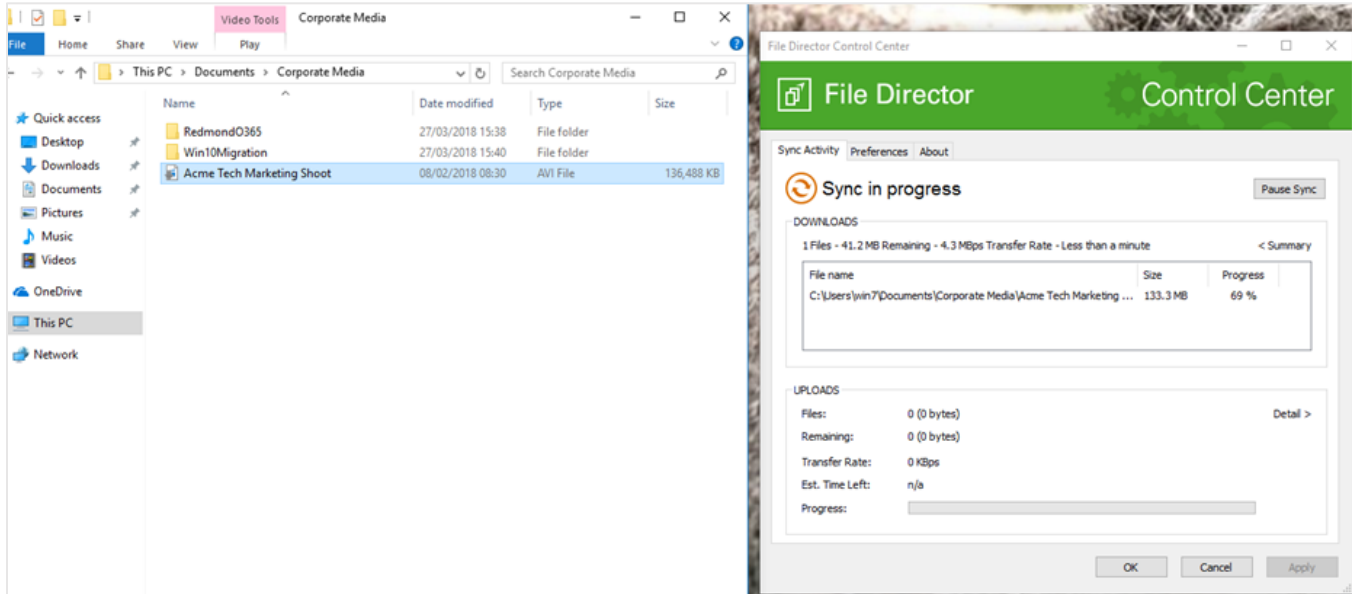

As can be seen here, once the user opens the file, File Director downloads it to the local disk, making it available to the user.

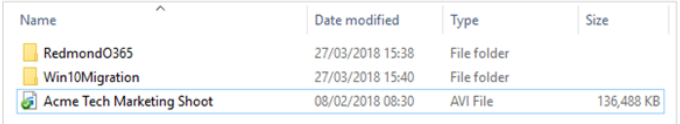

### <span id="page-26-2"></span>**Reporting**

During a migration, it is vital that IT teams can monitor their organization's infrastructure performance. When an OS migration includes user file migration, this visibility becomes even more vital. File Director provides information relating to the appliance's performance and health, making it possible to monitor and report upon a wide range of metrics, including:

- § Number of threads in use
- CPU usage
- § Memory usage
- § Load average
- OneDrive for Business connector performance statistics

This functionality enables the File Director administrator—via tools such as Splunk and Graylog—to monitor the health of their appliances and clusters, giving IT the required insights to drive operational performance and ensure a high level of end user experience.

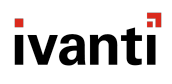

Here is an example dashboard using Splunk:

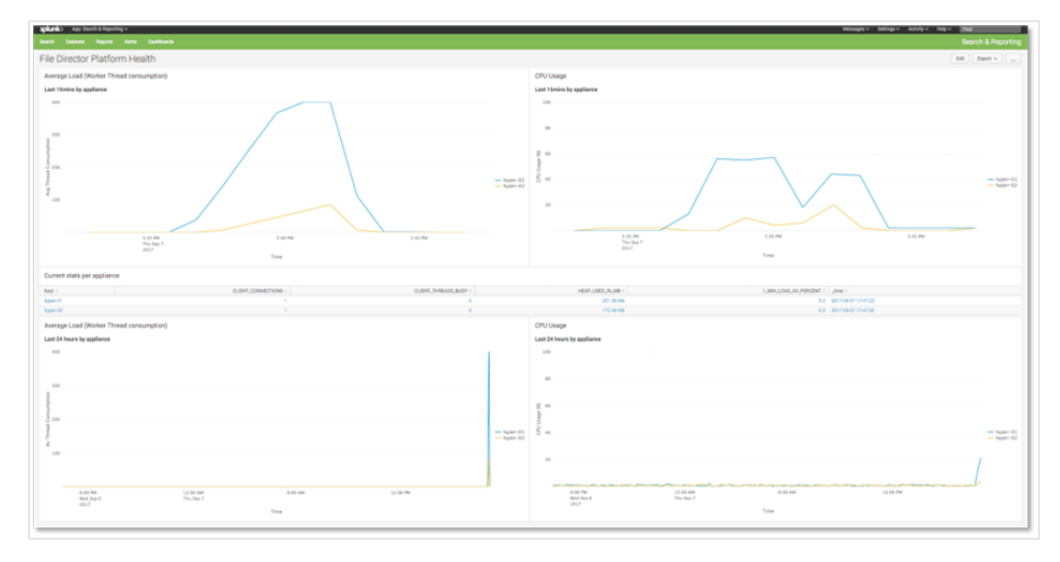

Details of how to use Splunk to monitor File Director can be found on the Ivanti Community her[e.](https://community.ivanti.com/docs/DOC-43745)

### <span id="page-28-0"></span>**Conclusion**

By using a combination of easy-to-configure File Director features along with the use of the OneDrive for Business connector, we have reduced the risk and cost of migrating to Windows 10—while ensuring all files and data settings from a user's former laptop are available instantly on their Windows 10 device. Files and folders follow the user and can be synced selectively with instant access.

Users can work the way they want to, on any device they have on hand, without worrying about data access or loss. IT can capture, control, and audit Office 365 users' 1TB of OneDrive storage.

**Easy. Transparent. Simple.**

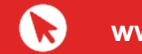

**www.ivanti.com 1 800 982 2130 sales@ivanti.com**